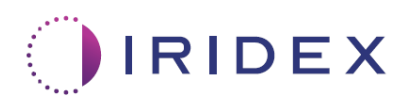

# Benutzerhandbuch

## **Cyclo G6® Laser mit Sweep Management-Software für transsklerale MicroPulse®-Lasertherapie**

Enthält Informationen zu verfahrensspezifischen Anzeigen, zu akustischen Signalen sowie eine Zusammenfassung der Patientenbehandlungsparameter

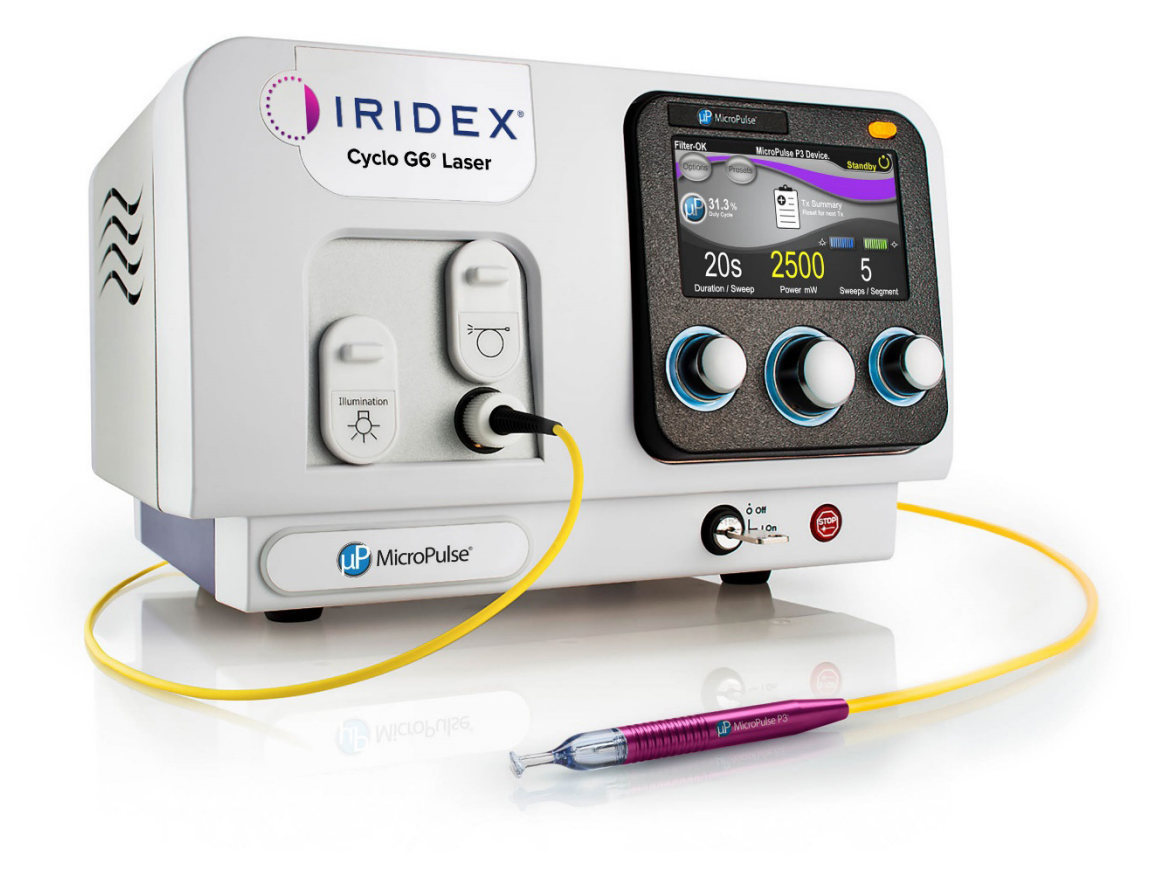

## **Inhaltsverzeichnis**

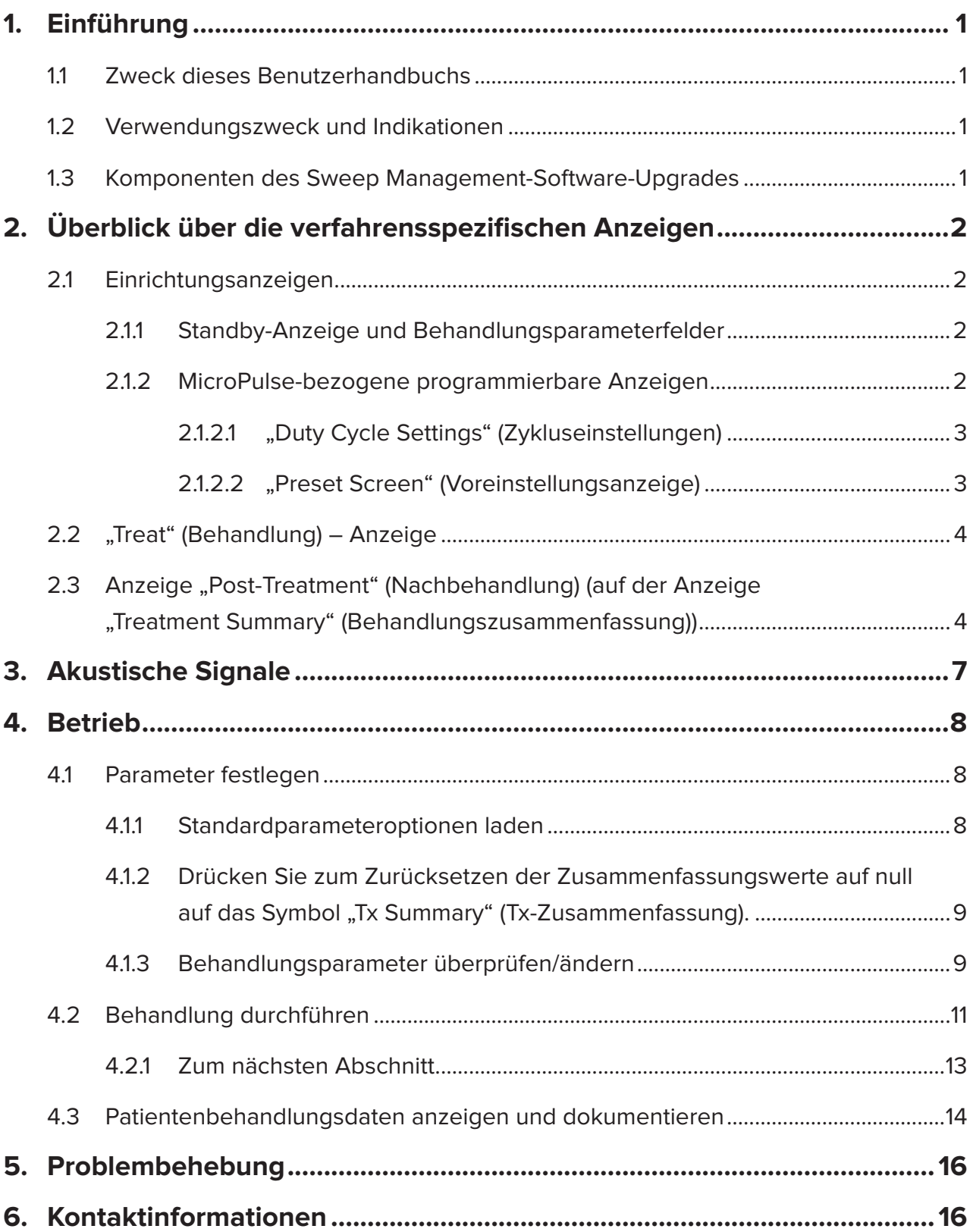

## <span id="page-2-0"></span>**1. Einführung**

### **1.1 Zweck dieses Benutzerhandbuchs**

Dieses Benutzerhandbuch enthält Informationen zum Cyclo G6® Sweep Management-Software-Upgrade für die transsklerale MicroPulse®-Lasertherapie-Behandlung, die mit dem MicroPulse P3®- Behandlungsgerät (auch als "MicroPulse P3-Sonde" bezeichnet) bereitgestellt wird.

In diesem Benutzerhandbuch werden die Funktionsweisen der Anzeigen auf der Benutzeroberfläche und der Behandlungsparameterfelder für das Software-Upgrade beschrieben. Dieses Benutzerhandbuch enthält keine Informationen, die für die Standardsoftware und das Software-Upgrade gleichermaßen gelten. Umfassende Bedienungsanweisungen finden Sie in den Gebrauchsanweisungen für das Cyclo G6-Lasersystem und das MicroPulse P3-Behandlungsgerät.

*HINWEIS: Dieses Benutzerhandbuch ergänzt die Gebrauchsanweisungen für das Cyclo G6- Lasersystem und das MicroPulse P3-Behandlungsgerät.*

### **1.2 Verwendungszweck und Indikationen**

Mit diesem Software-Upgrade soll die Konsolen- und Sondennutzung bei der Ausführung der transskleralen MicroPulse-Lasertherapie durch die Bereitstellung verfahrensspezifischer Anzeigen, Akustiksignale und eine Zusammenfassung der Patientenbehandlungsparameter vereinfacht werden.

Umfassende Informationen zum Verwendungszweck und den Indikationen finden Sie in den Gebrauchsanweisungen für das Cyclo G6-Lasersystem und das MicroPulse P3-Behandlungsgerät.

### **1.3 Komponenten des Sweep Management-Software-Upgrades**

Zu den Neuerungen in diesem Software-Upgrade gehören für das Verfahren der transklaren MicroPulse-Lasertherapie-Behandlung konzipierte Einrichtungsanzeigen (Set-up Screens), eine Behandlungsanzeige (Treat Screen) sowie eine Nachbehandlungsanzeige (Post-Treatment Screen). Auf verschiedenen verfahrensspezifischen Anzeigen können Benutzer während der Einrichtung durch die Lade- und Programmierschritte der Parameter navigieren, die Wirkung der Behandlung überwachen und eine Zusammenfassung der Behandlungsinformationen zur Patientin bzw. zum Patienten anzeigen.

Außerdem bietet das Software-Upgrade akustische Signale, die die behandelnden Ärztinnen und Ärzte dabei unterstützen, die gewünschte Sweep-Geschwindigkeit beim Sweepen der MicroPulse P3-Sonde über einen vorhandenen Abschnitt (einen Quadranten oder eine Hemisphäre) anzupassen.

## <span id="page-3-0"></span>**2. Überblick über die verfahrensspezifischen Anzeigen**

Das Upgrade für die Cyclo G6 Sweep Management-Software für die transsklerale MicroPulse-Lasertherapie-Behandlung weicht von der Standardsoftware ab, die mit dem Cyclo G6-Lasersystem ausgeliefert wird. So bietet das Upgrade neben akustischen Signalen außerdem verfahrensspezifische Einrichtungsanzeigen (Set-Up Screens), eine Behandlungsanzeige (Treatment Screen) sowie eine Nachbehandlungsanzeige (Post-Treatment Screen).

In den folgenden Abschnitten werden nur die von diesem Software-Update betroffenen Anzeigen und Felder beschrieben. In diesem Benutzerhandbuch werden keine Anzeigen oder Felder beschrieben, die sowohl im Software-Upgrade als auch in der Standardsoftware enthalten sind. Informationen zum allgemeinen Betrieb und der Wartung der Cyclo G6-Laserkonsole und der MicroPulse P3-Sonde sowie eine Beschreibung der Anzeigen, die sowohl im Software-Upgrade als auch in der Standardsoftware enthalten sind, finden Sie der Gebrauchsanweisung für das Probe Cyclo G6-Lasersystem sowie in der Gebrauchsanweisung für das MicroPulse P3-Behandlungsgerät.

### **2.1 Einrichtungsanzeigen**

### **2.1.1 Standby-Anzeige und Behandlungsparameterfelder**

Auf der Standby-Anzeige können Sie die Behandlungsparameter für die transsklerale MicroPulse-Lasertherapie-Behandlung eingeben.

Auf der Anzeige werden zwei benutzerprogrammierbare Felder angezeigt: "Duration/Sweep" (Dauer/ Sweep, d. h. Sweep-Geschwindigkeit) und "Sweep/Segment" (Sweep/Abschnitt, d. h. die Anzahl der Sweeps pro Abschnitt) sowie ein Symbol für die Behandlungsübersicht ("Tx Summary"), die in der Standard-Software nicht enthalten sind.

Die beiden durch den Benutzer programmierbaren Felder lauten: "Duration/Sweep" (Dauer/Sweep, d. h. die Sweep-Geschwindigkeit) und "Sweep/Segment" (Sweep/Abschnitt, d. h. die Anzahl der Sweeps pro Abschnitt). Hierbei handelt es sich um zwei Variablen für die transsklerale MicroPulse-Lasertherapie-Behandlung, die in der Literatur bislang wenig beschrieben wurden. Durch das Dokumentieren dieser Behandlungsvariablen können Benutzer ihre Behandlungsergebnisse bei der transskleralen MicroPulse-Lasertherapie-Behandlung einfacher analysieren und die Parameter nach Bedarf anpassen, um das gewünschte klinische Ergebnis für die jeweiligen Patientinnen und Patienten zu erzielen.

Beim Betätigen des Symbols "Tx Summary" (Tx-Zusammenfassung) wird die Anzeige "Treatment Summary" (Behandlungszusammenfassung) angezeigt. Die Anzeige "Treatment Summary" (Behandlungszusammenfassung) bietet Benutzern die Möglichkeit, die Behandlungsinformationen in der Akte der jeweiligen Patientin bzw. des jeweiligen Patienten zu dokumentieren. Es werden keine personenbezogenen Patientendaten in der Software gespeichert.

*Siehe [Tabelle 1: Übersicht über die Anzeigen des Sweep Management-Software-Upgrades](#page-6-0)*

### **2.1.2 MicroPulse-bezogene programmierbare Anzeigen**

Die Anzeigen "MicroPulse Cycle Settings" (MicroPulse-Zykluseinstellungen) und "MicroPulse Preset" (MicroPulse-Voreinstellungen) im Software-Upgrade weichen, wie unten dargestellt, von der Standardsoftware ab, die mit dem Cyclo G6-Laser ausgeliefert wird.

### <span id="page-4-0"></span>**2.1.2.1 "Duty Cycle Settings" (Zykluseinstellungen)**

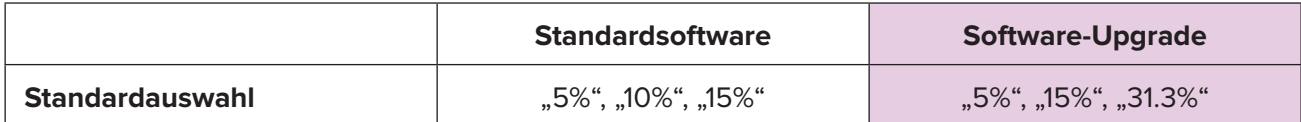

*HINWEIS: Bei der manuellen Anpassung der Zyklen wurden keine Änderungen vorgenommen, und auch im Bereich der MicroPulse-Dauer und -Intervalle wurden keine Änderungen vorgenommen.*

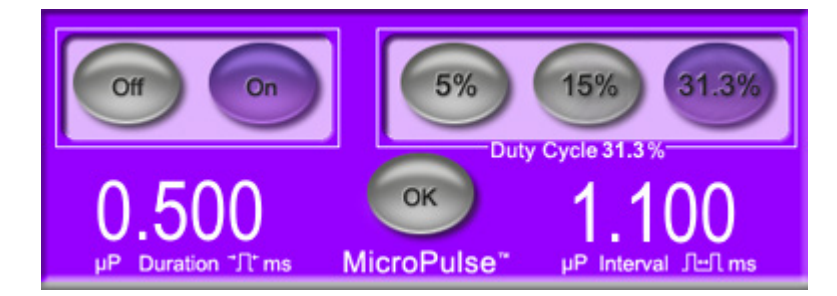

**MicroPulse-Zykluseinstellungen, wie im Software-Upgrade dargestellt**

#### **2.1.2.2 "Preset Screen" (Voreinstellungsanzeige)**

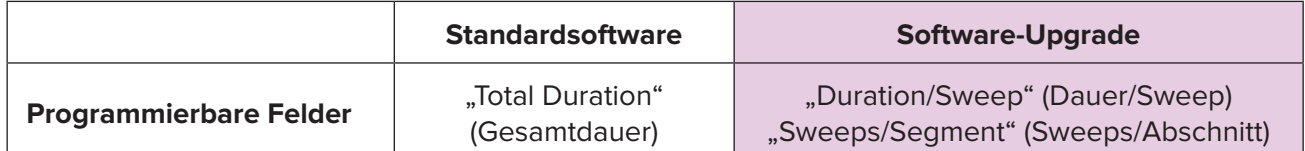

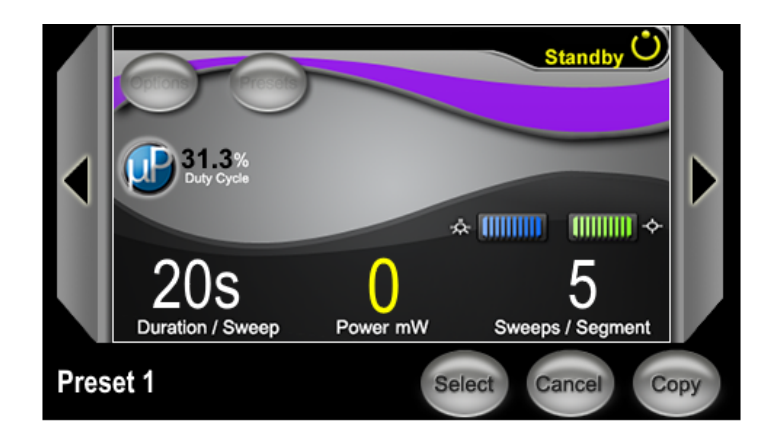

Die Anzeige "Preset" (Voreinstellung) in MicroPulse, **wie im Software-Upgrade dargestellt**

### <span id="page-5-0"></span>**2.2 "Treat" (Behandlung) – Anzeige**

Die Anzeige "Treat" (Behandlung) wird angezeigt, wenn der Benutzer die Taste "Standby/Treat" (Standby/Behandlung) betätigt, um den Modus "Treat" (Behandlung) aufzurufen. Auf der Anzeige "Treat" (Behandlung) sind keine programmierbaren Felder verfügbar.

Auf der Anzeige "Treat" (Behandlung) können Benutzer den Fortschritt eines Behandlungsabschnitts (Quadrant oder Hemisphäre) verfolgen. Es werden die folgenden Informationen angezeigt:

- 1. "Total Sweeps per Segment" (Gesamtzahl Sweeps pro Abschnitt)
- 2. "Current Sweep" (Aktueller Sweep)
- 3. "Sweep Duration Remaining" (Verbleibende Sweep-Dauer)
- 4. "Total Segment Duration" (Gesamtdauer Abschnitt)
- 5. "Total Seconds Remaining" (Verbleibende Sekunden gesamt)
- 6. "Power" (Leistung)

Sobald ein Behandlungsabschnitt abgeschlossen ist, wird die Stoppuhr automatisch durch die **Schaltfläche Next Segment** (Nächster Abschnitt) ersetzt. Die Feldbeschreibung neben der Schaltfläche lautet "Segment Completed" (Abschnitt abgeschlossen). Für eine Behandlung des nächsten Abschnitts (Quadrant oder Hemisphäre) betätigen Sie die Schaltfläche "Next Segment" (Nächster Abschnitt), um die Felder "Sweep Duration Remaining" (Verbleibende Sweep-Dauer), "Current Sweep" (Aktueller Sweep) und "Total Seconds Remaining" (Verbleibende Sekunden gesamt) auf die jeweiligen Startwerte zurückzusetzen.

*Siehe [Tabelle 1: Übersicht über die Anzeigen des Sweep Management-Software-Upgrades](#page-6-0)*

### **2.3 Anzeige "Post-Treatment" (Nachbehandlung) (auf der Anzeige "Treatment Summary" (Behandlungszusammenfassung))**

Sie können die Anzeige "Treatment Summary" (Behandlungszusammenfassung) über das Symbol "Tx Summary" (Tx-Zusammenfassung) auf der Anzeige "Standby" (Standby) aufrufen. Auf der Anzeige "Treat Summary" (Behandlungszusammenfassung) sind keine programmierbaren Felder verfügbar.

Auf der Anzeige "Treatment Summary" (Behandlungszusammenfassung) können Benutzer eine Zusammenfassung der Behandlungsinformationen für die jeweilige Patientin bzw. den jeweiligen Patienten anzeigen, darunter:

- 1. "Total Segments" (Abschnitte gesamt)
- 2. "Total Duration" (Gesamtdauer)
- 3. "Total Sweeps" (Sweeps gesamt)
- 4. "Procedure Duration/Sweep" (Verfahrensdauer/Sweep), "Power" (Leistung) und "Sweeps/ Segment" (Sweeps/Abschnitt)

Kumulierte Werte sollten zwischen den einzelnen Behandlungen zurückgesetzt werden. Das Zurücksetzen kann entweder vor oder nach der jeweiligen transskleralen MicroPulse-Lasertherapie-Behandlung erfolgen.

Auf der Anzeige "Treatment Summary" (Behandlungszusammenfassung) werden Behandlungsdaten zur transskleralen MicroPulse-Lasertherapie-Behandlung angezeigt, die Benutzer möglicherweise in die Patientenakte aufnehmen möchten. Alternativ können Benutzer ein Foto von der Anzeige "Treatment Summary" (Behandlungszusammenfassung) aufnehmen und dieses in die Patientenakte einfügen. Es werden keine personenbezogenen Patientendaten in der Software gespeichert.

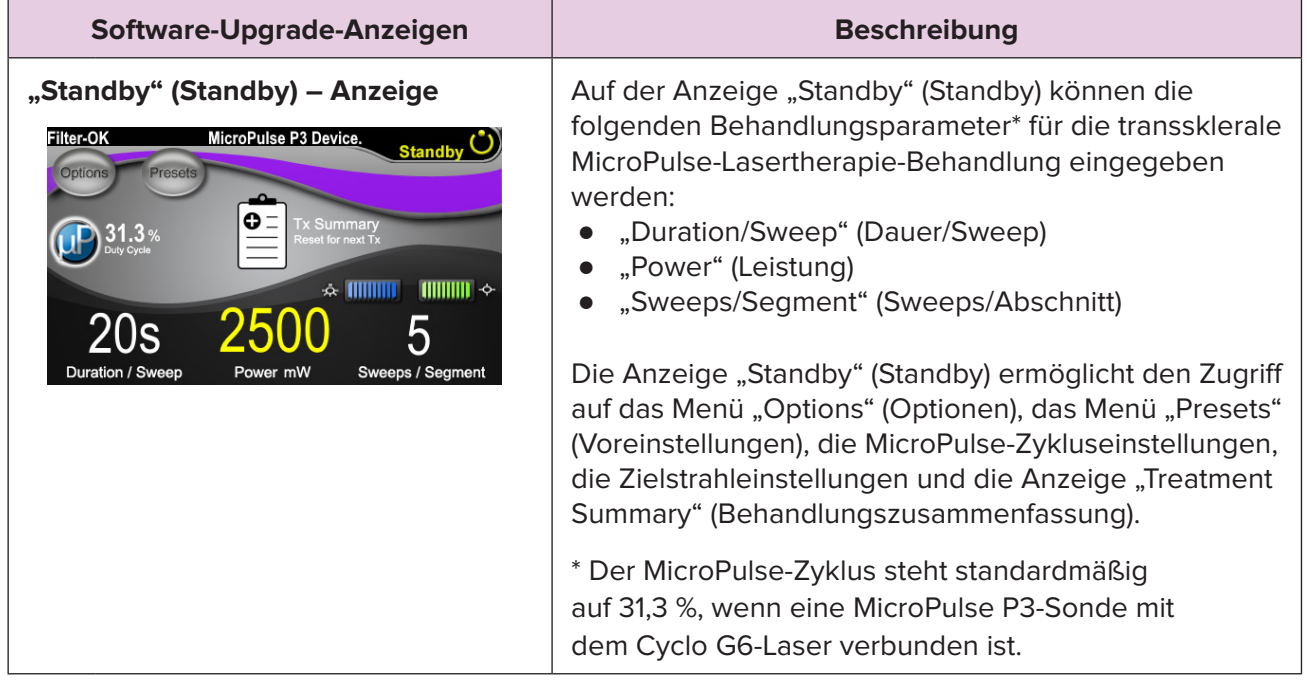

#### <span id="page-6-0"></span>**Tabelle 1: Übersicht über die Anzeigen des Sweep Management-Software-Upgrades**

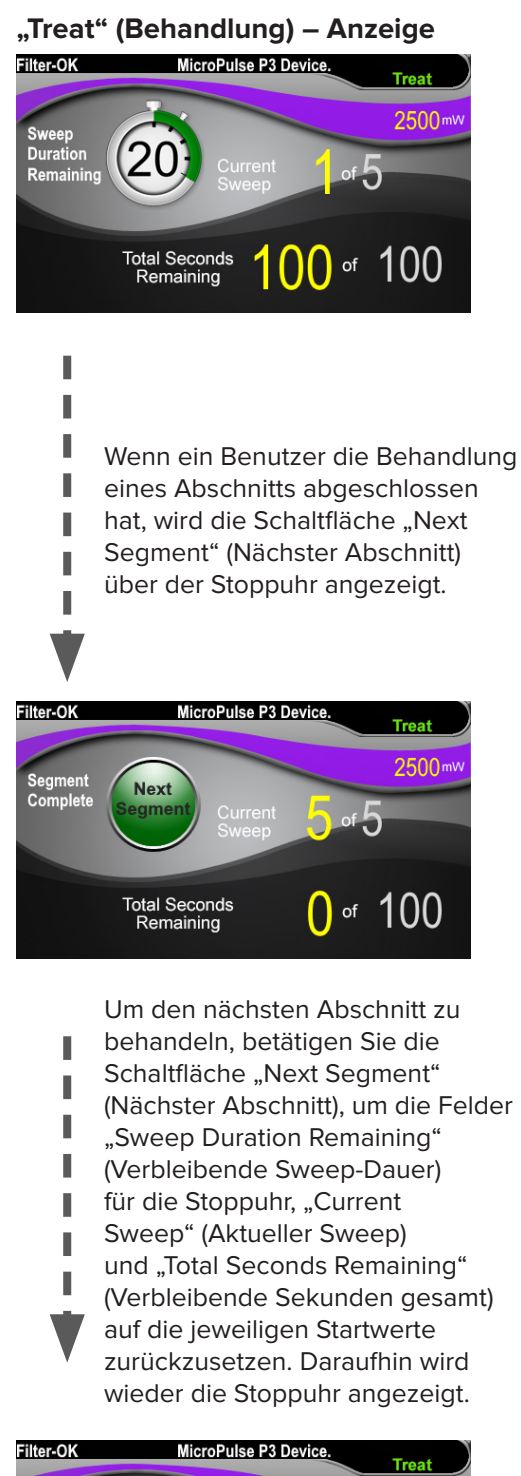

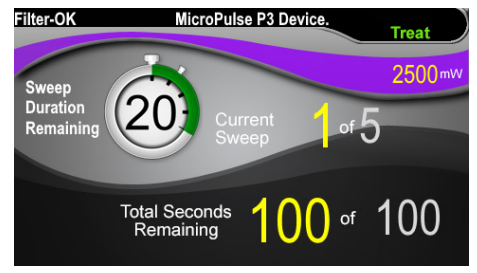

**"Treat" (Behandlung) – Anzeige Auf der Anzeige "Treat" (Behandlung) werden die** folgenden Felder angezeigt:

- "Power" (Leistung) Der Wert dieses Felds wird automatisch aus dem Feld "Power" (Leistung) auf der Anzeige "Standby" (Standby) entnommen.
- "Sweep Duration Remaining" (Verbleibende Sweep-Dauer, Stoppuhr)
	- o Der Wert dieses Felds wird automatisch dem Feld "Duration/Sweep" (Dauer/Sweep) auf der Anzeige "Standby" (Standby) entnommen.
	- o Das Feld "Sweep Duration Remaining" (Verbleibende Sweep-Dauer) verfolgt den Fortschritt eines einzelnen Sweep und wird nach jedem einzelnen Sweep automatisch zurückgesetzt.
- "Total Sweeps per Segment" (Gesamtzahl Sweeps pro Abschnitt) Der Wert dieses Felds wird automatisch dem Feld "Sweeps/Segment" (Sweeps/Abschnitt) auf der Anzeige "Standby" (Standby) entnommen.
- "Current Sweep" (Aktueller Sweep) Der aktuelle Sweep wird nach jedem abgeschlossenen Sweep automatisch fortgeführt.
- "Total Segment Duration" (Gesamtdauer Abschnitt) Der Wert in diesem Feld wird automatisch als Produkt der Felder "Duration/Sweep" (Dauer/ Sweep) und "Sweeps/Segment" (Sweeps/Abschnitt) berechnet.
- "Total Seconds Remaining" (Verbleibende Sekunden gesamt) Zählt die Gesamtanzahl der Sekunden für den Abschnitt automatisch herunter.

Wenn ein Benutzer die Behandlung eines Abschnitts abgeschlossen hat, wird die **Schaltfläche Next Segment** (Nächster Abschnitt) über der Stoppuhr für "Sweep Duration Remaining" (Verbleibende Sweep-Dauer) angezeigt.

Um den nächsten Abschnitt zu behandeln, betätigen Sie die Schaltfläche "Next Segment" (Nächster Abschnitt), um die Felder "Sweep Duration Remaining" (Verbleibende Sweep-Dauer), "Current Sweep" (Aktueller Sweep) und "Total Seconds Remaining" (Verbleibende Sekunden gesamt) auf die jeweiligen Startwerte zurückzusetzen.

#### <span id="page-8-0"></span>**"Treatment Summary"**  Auf der Anzeige "Treatment Summary" **(Behandlungszusammenfassung) –**  (Behandlungszusammenfassung) wird eine **Anzeige** Zusammenfassung zur durchgeführten transskleralen MicroPulse-Lasertherapie-Behandlung angezeigt: **Treatment Summary** "Total Segments" (Abschnitte gesamt) Total Segments: 2<br>Total Duration (sec): 200 ● Jotal Duration in seconds" (Gesamtdauer in Total Sweeps: 10 Sekunden) "Total Number of Sweeps" (Gesamtzahl Sweeps) "Duration per Sweep" (Dauer pro Sweep) "Treatment Power" (Behandlungsleistung) "Number of Sweeps per Segment" (Anzahl der Sweeps pro Abschnitt) Die Werte für die Felder "Total Segments" (Abschnitte gesamt), "Total Duration" (Gesamtdauer) und "Total Number of Sweeps" (Gesamtzahl Sweeps) werden kumuliert, bis die Schaltfläche "Reset and Close" (Zurücksetzen und Schließen) betätigt wird. Zeigen Sie vor einer neuen transskleralen MicroPulse-Lasertherapie-Behandlung die Anzeige "Treatment Summary" (Behandlungszusammenfassung) an, um zu bestätigen, dass diese Werte auf null zurückgesetzt werden sollen. Es werden keine personenbezogenen Patientendaten in der Software gespeichert.

## **3. Akustische Signale**

Um die Ärztin bzw. den Arzt dabei zu unterstützen, die gewünschte Sweep-Geschwindigkeit anzupassen, während die MicroPulse P3-Sonde per Sweeping über einen bestimmten Abschnitt (einen Quadranten oder eine Hemisphäre) hin und zurück bewegt wird, wird zur Hälfte des Sweep automatisch ein einzelnes Signal ausgelöst. Beim Start des nächsten Sweep wird automatisch ein identisches Signal ausgelöst.

Die Lautstärke des Signals kann über das Menü "Options" (Optionen) auf der Anzeige "Standby" (Standby) angepasst werden.

## <span id="page-9-0"></span>**4. Betrieb**

Die folgenden Betriebsbeschreibungen gelten exklusiv für das Software-Update. Umfassende Informationen zum Verwendungszweck und den Indikationen finden Sie in den Gebrauchsanweisungen für das Cyclo G6-Lasersystem und das MicroPulse P3-Behandlungsgerät.

### **4.1 Parameter festlegen**

### **4.1.1 Standardparameteroptionen laden**

Nachdem Sie den Cyclo G6-Laser eingerichtet, den Laser eingeschaltet und die MicroPulse P3- Sonde verbunden haben, wird das Popup-Fenster "Load Defaults" (Standardwerte laden) mit den Optionen zum Laden oder Stornieren der Standardbehandlungswerte angezeigt.

Das Popup-Fenster "Load Defaults" (Standardwerte laden) im Software-Upgrade ersetzt das Feld "Total Duration" (Gesamtdauer) in der Standardsoftware durch die Felder "Duration/Sweep" (Dauer/ Sweep) und "Sweeps/Segment" (Sweeps/Abschnitt).

Mit dem Produkt der Felder "Duration/Sweep" (Dauer/Sweep) und "Sweeps/Segment" (Sweeps/ Abschnitt) wird automatisch die Gesamtdauer pro Abschnitt berechnet. Die Gesamtdauer pro Abschnitt wird auf der Anzeige "Treat" (Behandlung) angezeigt.

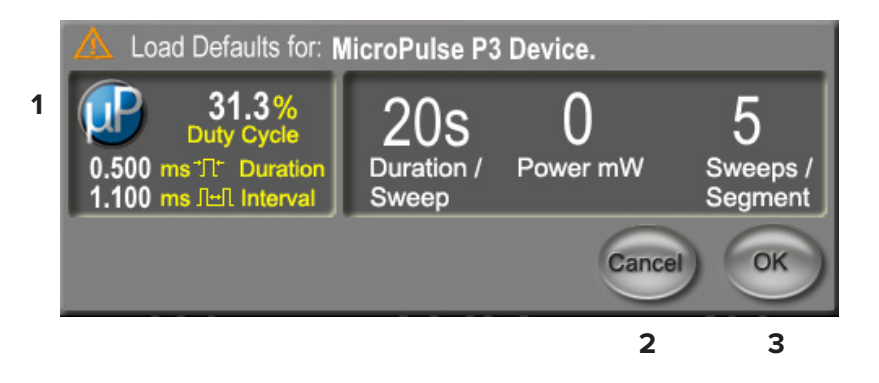

#### **"Load Defaults" (Standardwerte für das MicroPulse P3-Gerät laden) – Popup-Fenster**

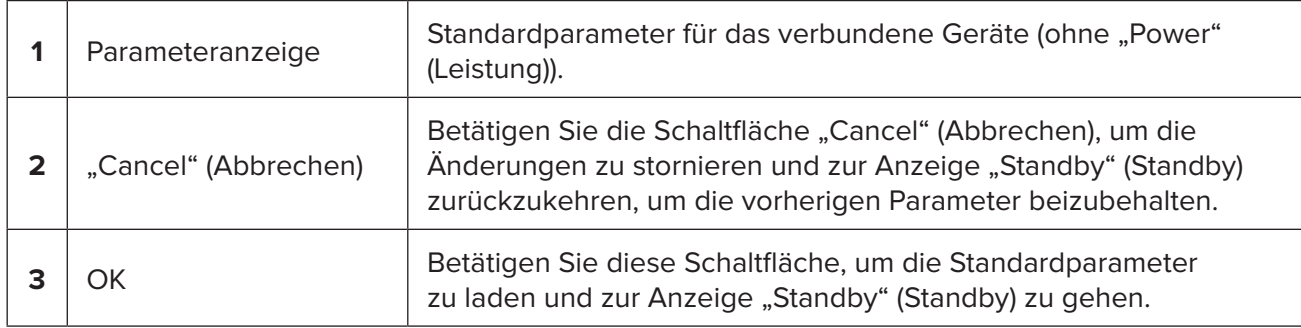

Nach dem Betätigen der Schaltflächen "Cancel" (Abbrechen) oder "OK" (OK) wird ein Popup-Fenster angezeigt, in dem Benutzer gemäß der Abbildung unten die Augenschutzanforderungen bestätigen müssen. Betätigen Sie zum Bestätigen der Augenschutzanforderungen die Schaltfläche "OK" (OK) und gehen dann zur Anzeige "Standby" (Standby).

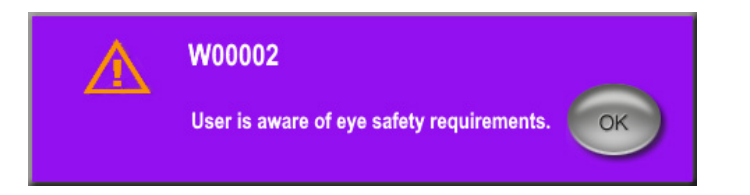

#### **Augenschutzanforderungen – Popup-Fenster**

#### <span id="page-10-0"></span>**4.1.2 Drücken Sie zum Zurücksetzen der Zusammenfassungswerte auf null auf das Symbol "Tx Summary" (Tx-Zusammenfassung).**

Um die Anzeige "Treatment Summary" (Behandlungszusammenfassung) aufzurufen, wählen Sie das Symbol "Tx Summary" (Tx-Zusammenfassung) auf der Anzeige "Standby" (Standby) aus. Betätigen Sie auf der Anzeige "Treatment Summary" (Behandlungszusammenfassung) die Schaltfläche "Reset and Close" (Zurücksetzen und Schließen). Damit werden die Felder "Total Segment" (Gesamter Abschnitt), "Total Sweeps" (Sweeps gesamt) und "Total Duration" (Gesamtdauer) auf null zurückgesetzt.

#### **4.1.3 Behandlungsparameter überprüfen/ändern**

Auf der Anzeige "Standby" (Standby) können Sie die gewünschten Behandlungsparameter für die MicroPulse-Felder "Duty Cycle" (Zyklus), "Duration/Sweep" (Dauer/Sweep), "Power" (Leistung) und "Sweeps/Segment" (Sweeps/Abschnitt) überprüfen und bei Bedarf ändern. Passen Sie zum Ändern der Parameter die Werte entweder manuell an oder wählen Sie "Preset" (Voreinstellung) aus, um die benutzerprogrammierten Behandlungsparameter zu laden.

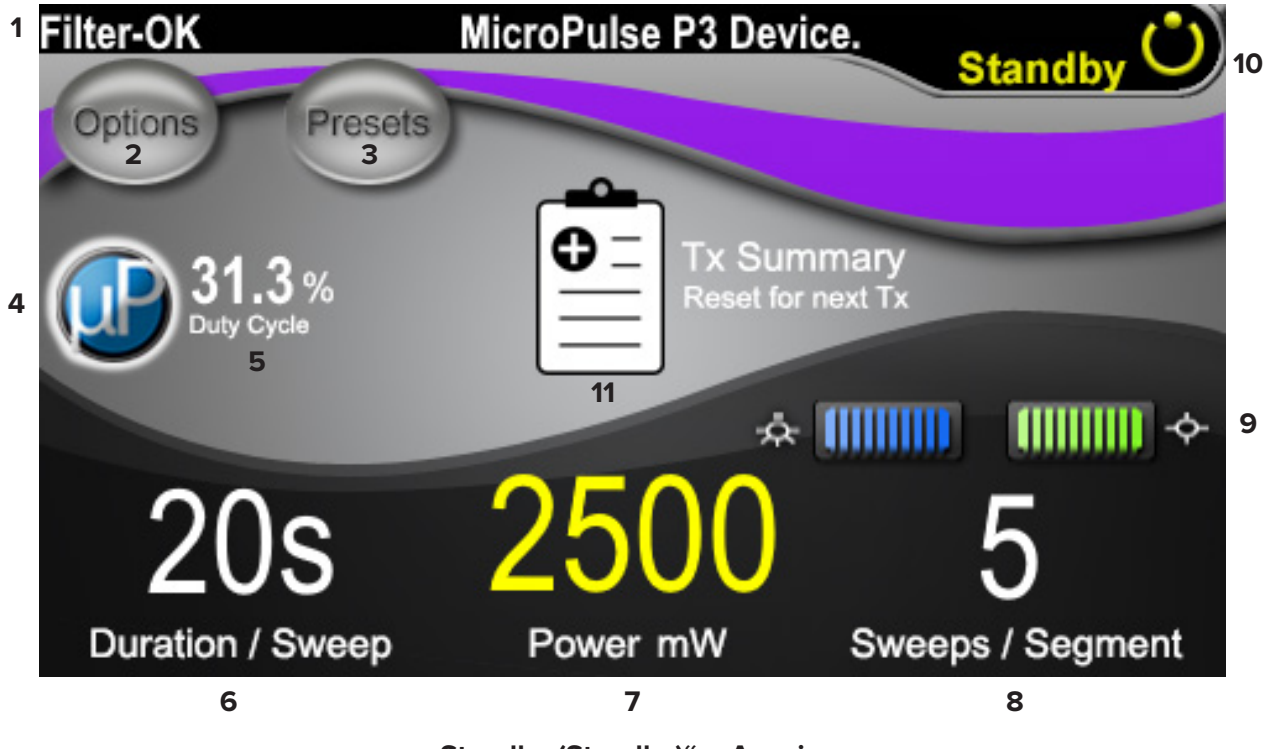

**"Standby (Standby)" – Anzeige**

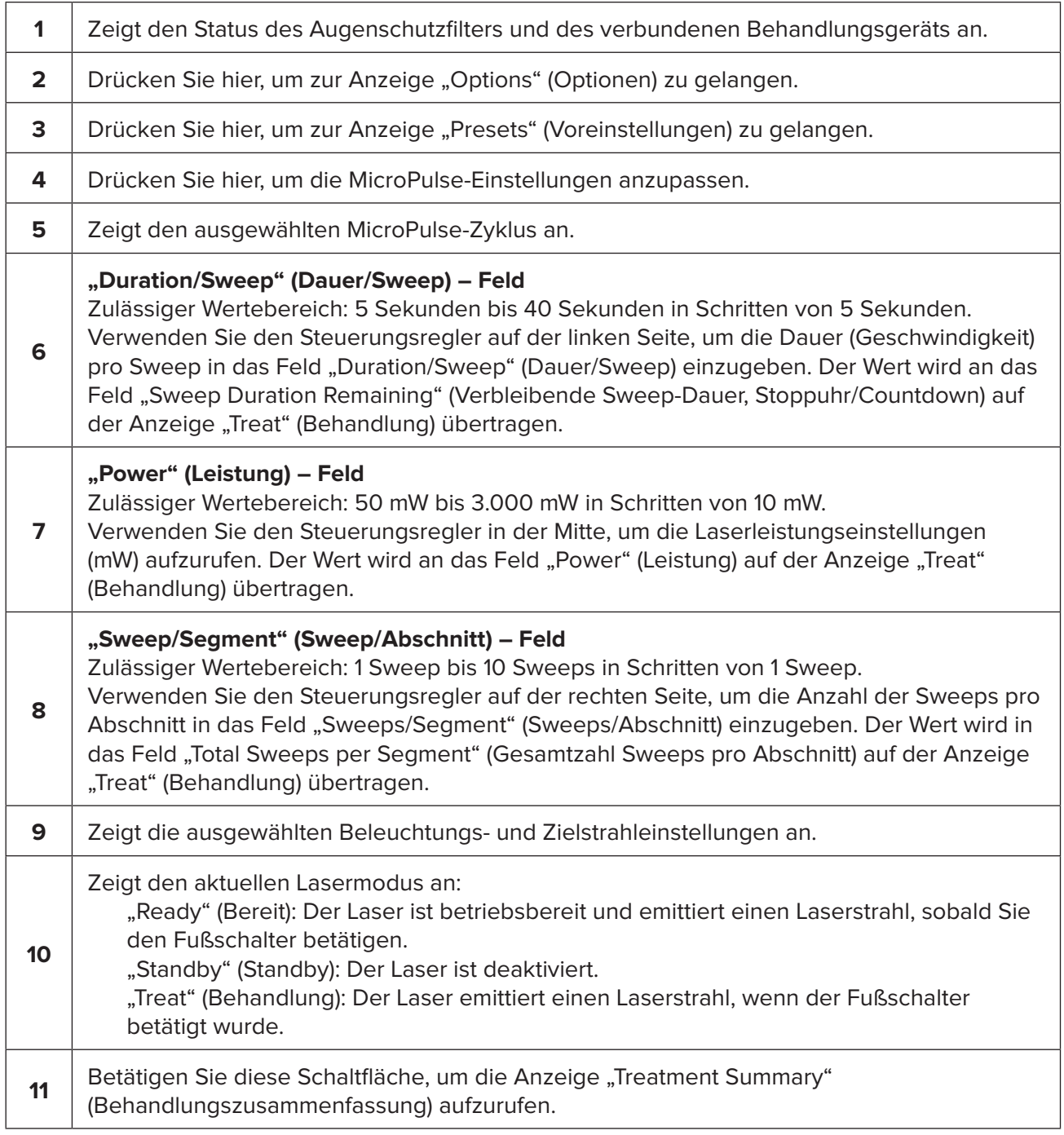

### <span id="page-12-0"></span>**4.2 Behandlung durchführen**

*Hinweis: Machen Sie sich vor der Behandlung mit den Behandlungsanweisungen vertraut, darunter mit den Informationen zur Sicherheit, Warnungen und Vorsichtsmaßnahmen, die Sie in den Gebrauchsanweisungen für das Cyclo G6-Lasersystem und das MicroPulse P3- Behandlungsgerät finden.*

1. Betätigen Sie die Schaltfläche "Treat/Standby" (Behandlung/Standby), um zur Anzeige "Treat" (Behandlung) zu gelangen.

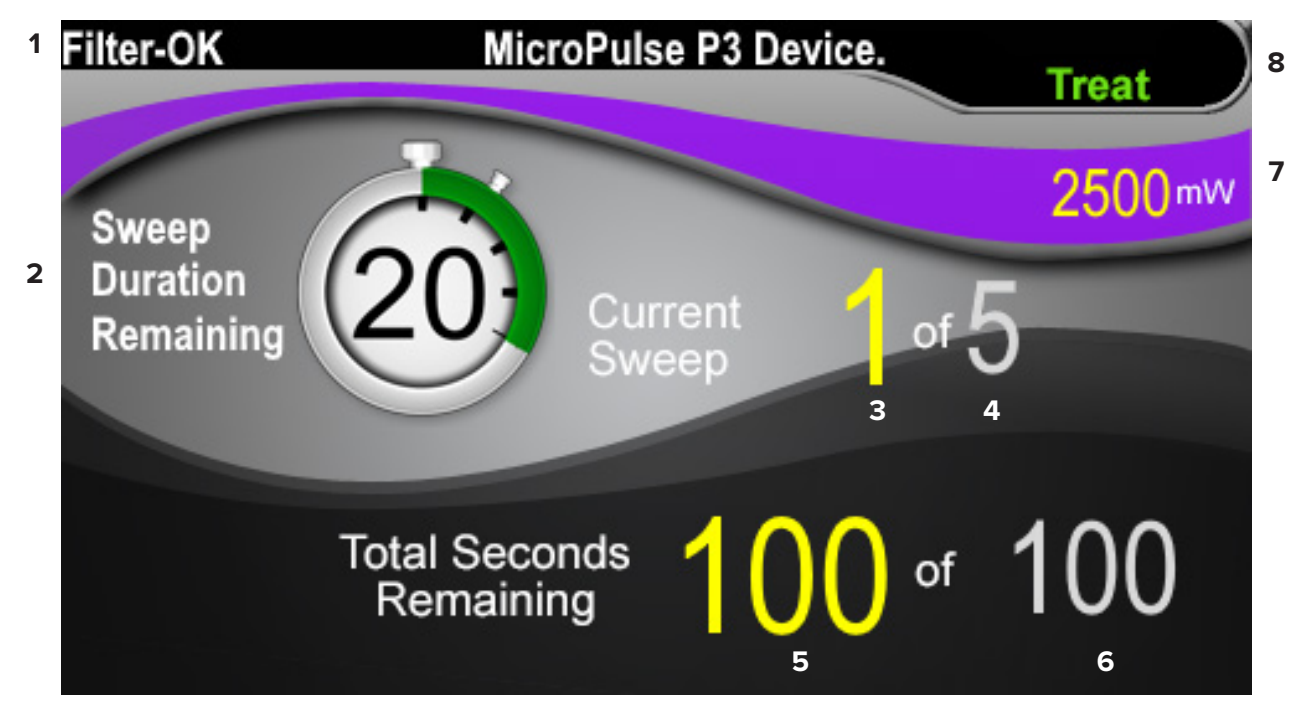

**"Treat" (Behandlung) – Anzeige**

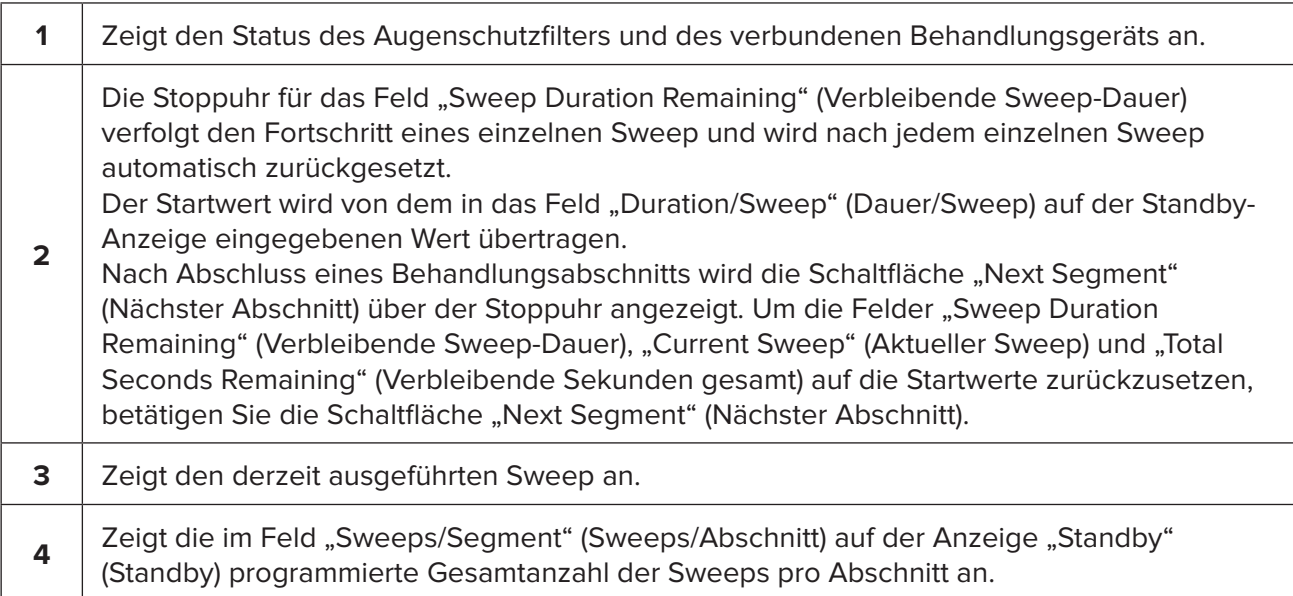

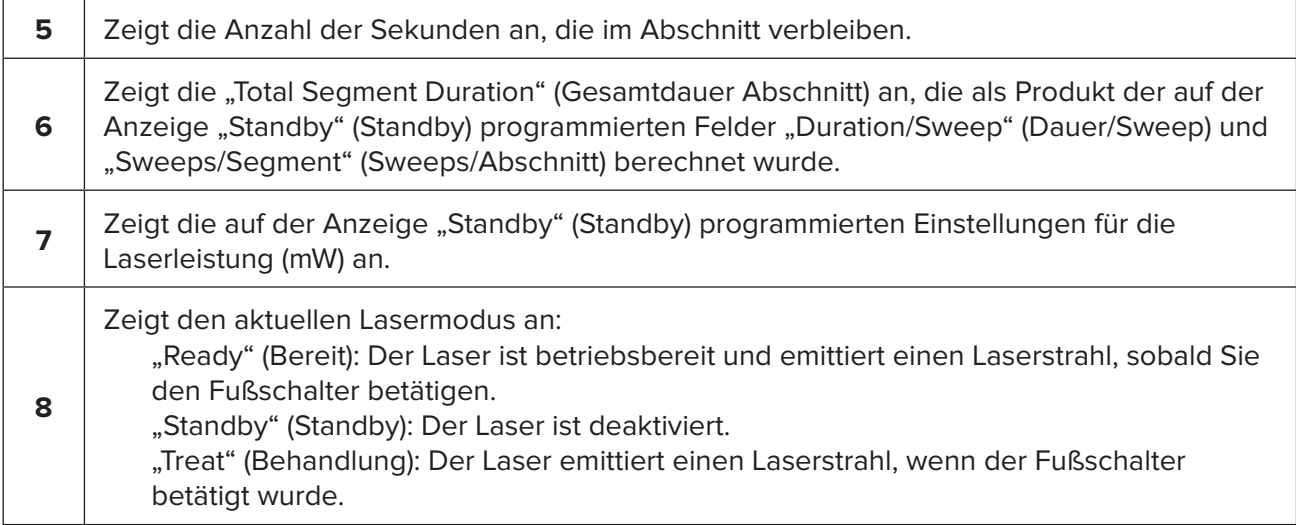

2. Um den Laser gemäß den Anweisungen in den Gebrauchsanweisungen für das Cyclo G6- Lasersystem zu aktivieren, betätigen Sie den Fußschalter. Wenn Sie Behandlung unterbrechen müssen, geben Sie den Fußschalter frei.

#### <span id="page-14-0"></span>**4.2.1 Zum nächsten Abschnitt**

- 1. Wenn ein Benutzer die Behandlung eines Abschnitts (Quadrant oder Hemisphäre) abgeschlossen hat, erscheint anstelle der Stoppuhr die Schaltfläche "Next Segment" (Nächster Abschnitt).
- 2. Um den nächsten Abschnitt zu behandeln, betätigen Sie die Schaltfläche "Next Segment" (Nächster Abschnitt), um die Felder "Sweep Duration Remaining" (Verbleibende Sweep-Dauer), "Current Sweep" (Aktueller Sweep) und "Total Seconds Remaining" (Verbleibende Sekunden gesamt) auf die jeweiligen Startwerte zurückzusetzen.
- 3. Nachdem Sie alle gewünschten Abschnitte behandelt haben, betätigen Sie die Schaltfläche "Treat/Standby" (Behandlung/Standby), um zur Anzeige "Standby" (Standby) zurückzukehren.

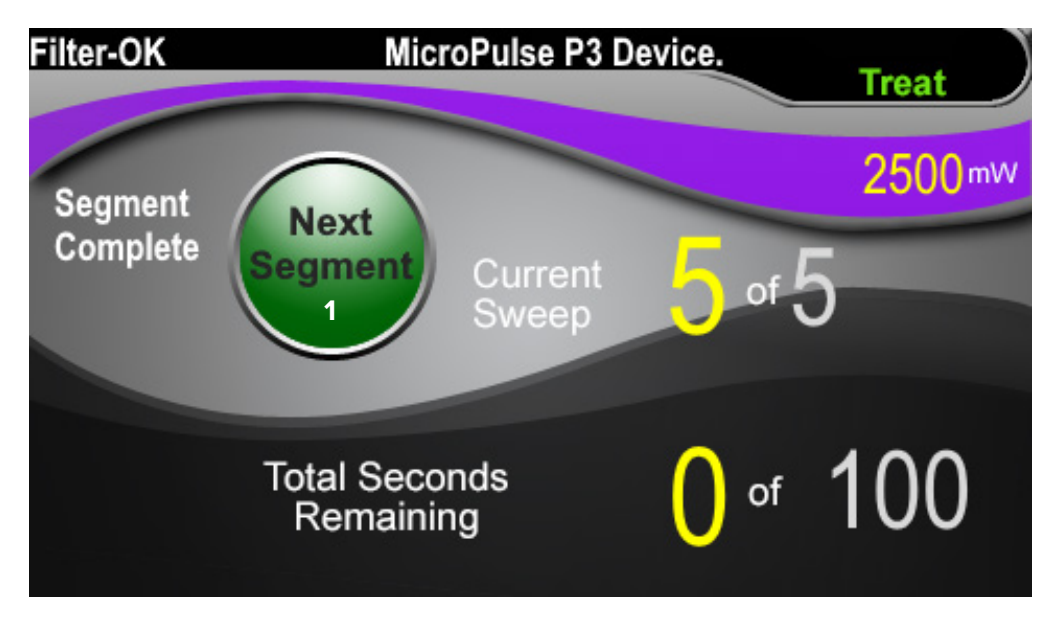

**"Next Segment" (Nächster Abschnitt) – Schaltfläche**

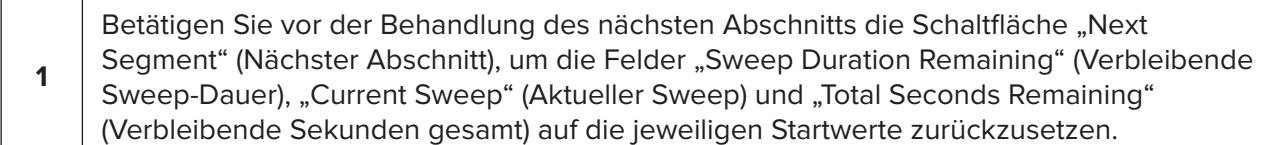

Wenn die Schaltfläche "Next Segment" (Nächster Abschnitt) vor dem Abschluss eines Abschnitts betätigt wird, wird der Rücksetzvorgang in einem Bestätigungsfenster bestätigt.

<span id="page-15-0"></span>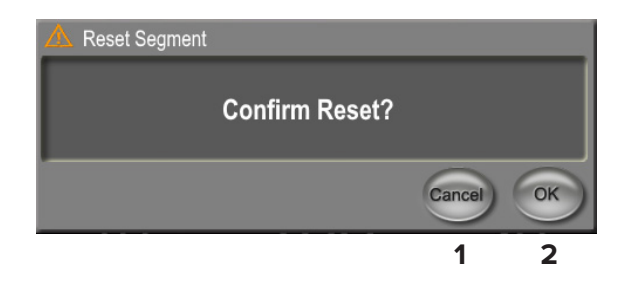

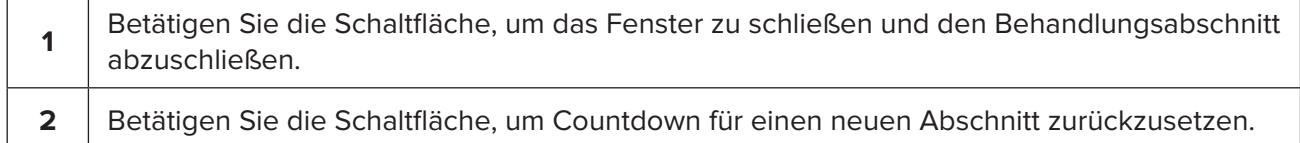

### **4.3 Patientenbehandlungsdaten anzeigen und dokumentieren**

- 1. Nach dem Abschluss der transskleralen MicroPulse-Lasertherapie-Behandlung:
	- a. Um die Anzeige "Treatment Summary" (Behandlungszusammenfassung) aufzurufen, betätigen Sie das Symbol "Tx Summary" (Tx-Zusammenfassung) auf der Anzeige "Standby" (Standby).
	- b. Dokumentieren Sie die Behandlungsdaten entweder manuell in der Patientenakte oder nehmen Sie ein Foto der Anzeige "Treatment Summary" (Behandlungszusammenfassung) auf, das Sie anschließend in den Patientendatensatz einfügen können. Es werden keine personenbezogenen Patientendaten in der Software gespeichert.
- 2. Um die Werte in den Feldern "Total Segment" (Gesamtdauer Abschnitt), "Total Duration" (Gesamtdauer) und "Total Sweeps" (Sweeps gesamt) nach der Dokumentation und als Vorbereitung auf die nächste transsklerale MicroPulse-Lasertherapie-Behandlung auf null zurückzusetzen, betätigen Sie die Schaltfläche "Reset und Close" (Zurücksetzen und schließen).

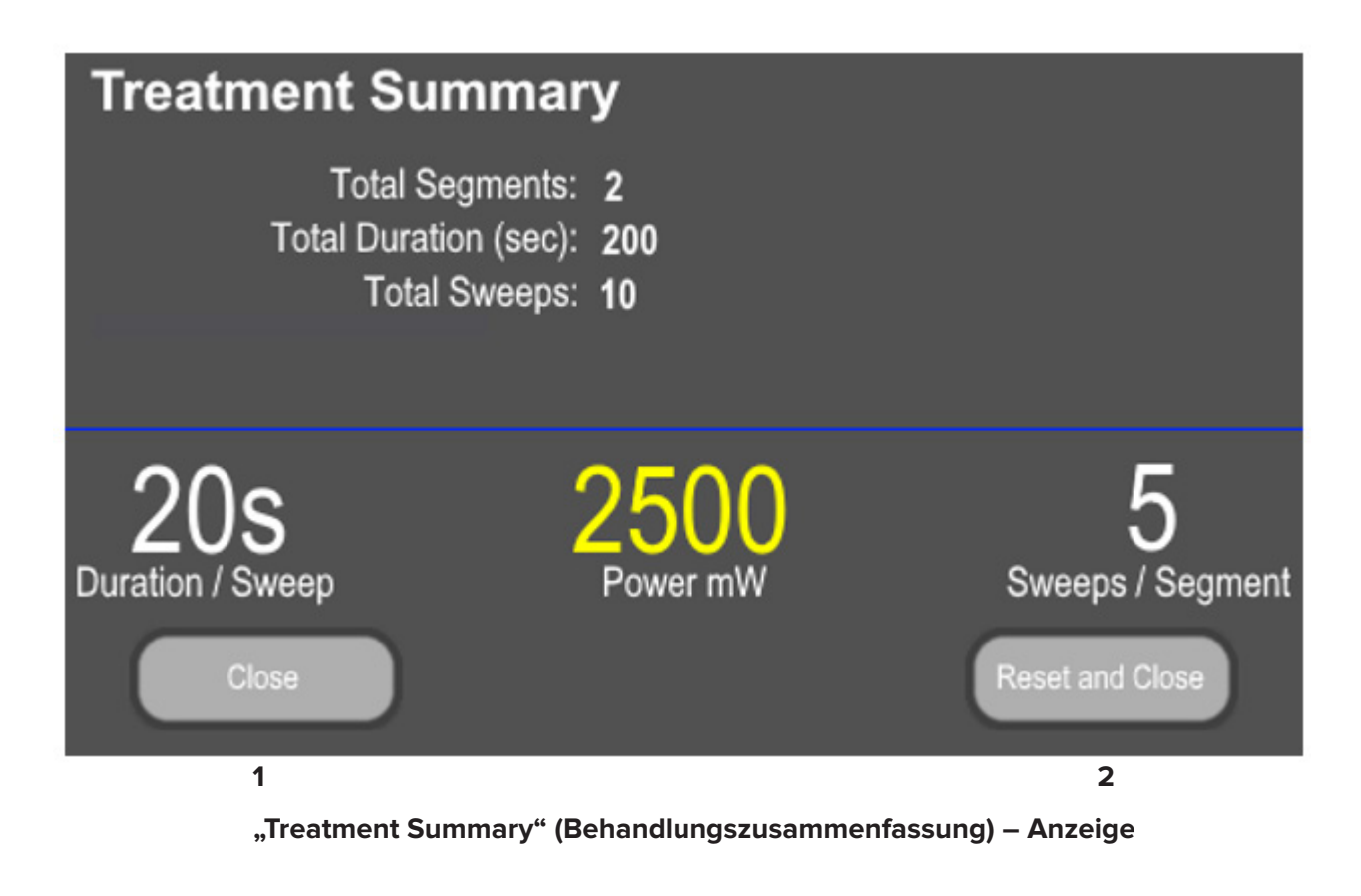

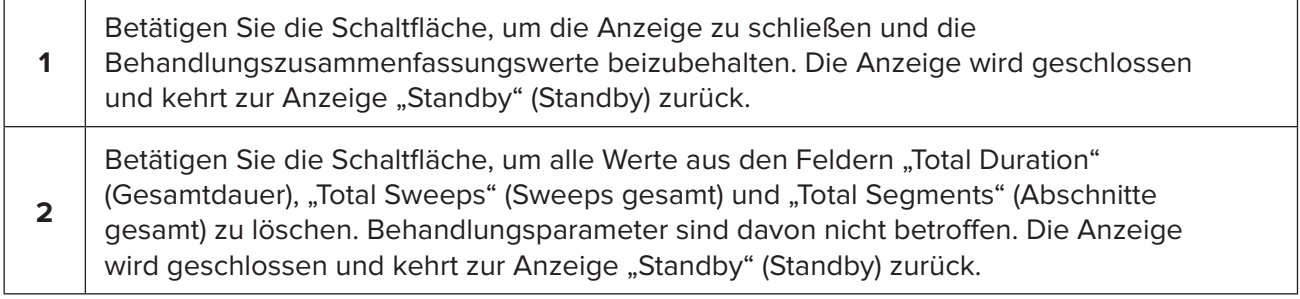

## <span id="page-17-0"></span>**5. Problembehebung**

Fehlermeldung

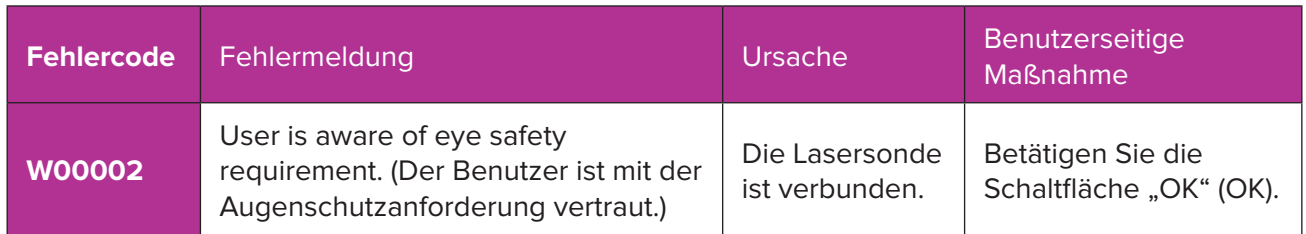

*HINWEIS: Informationen zu allen Fehlerbehebungs- und systemseitigen Fehlermeldungen finden Sie in den Gebrauchsanweisungen für das Cyclo G6-Lasersystem.*

### **6. Kontaktinformationen**

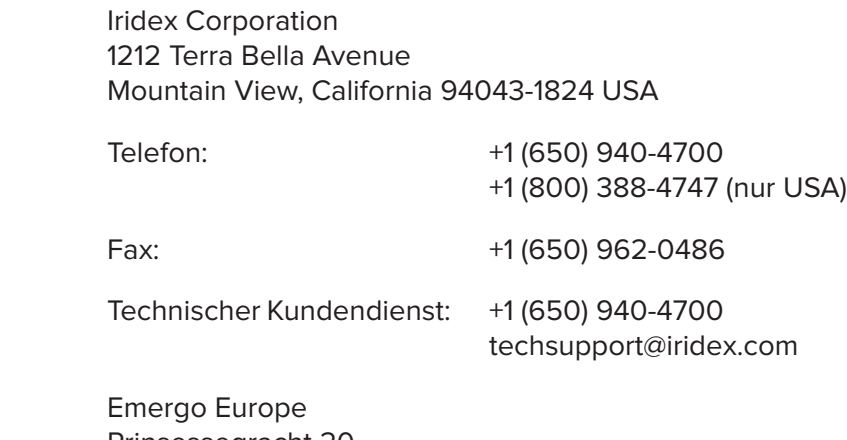

 $|EC|$ REP $|$ 

Prinsessegracht 20 2514 AP, The Hague Niederlande

# $C\epsilon_{2797}$

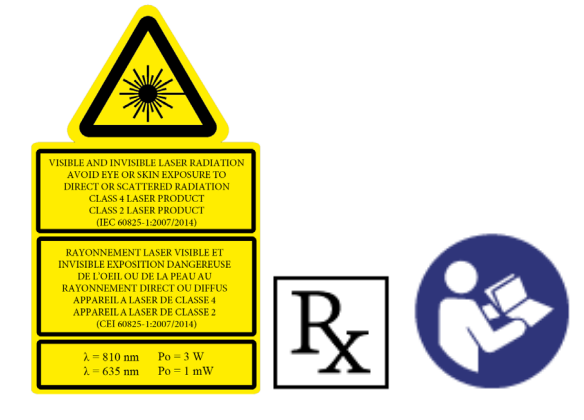

Machen Sie sich vor einer Behandlung mit den Durchführungsanweisungen vertraut, darunter Informationen zur Sicherheit, Warnungen und Vorsichtsmaßnahmen, die Sie in den Gebrauchsanweisungen für das Cyclo G6-Lasersystem und das MicroPulse P3-Behandlungsgerät finden.

#### **iridex.com**

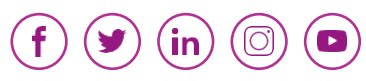

Iridex, das Iridex-Logo, MicroPulse, Cyclo G6 und MicroPulse P3 sind eingetragene Marken von Iridex.

© 2022 Iridex Corporation. Alle Rechte vorbehalten. PN 88199-DE Rev B 02.2022